Le chiediamo cortesemente di seguire le seguenti indicazioni, affinché sia possibile portare a termine la conferma comodamente da casa o dallo smartphone \*

## **ONLINE BANKING**

- 1. Accedere ad online banking (da pc / browser)
- 2. Menù "Disposizioni (1) / Pagamenti (2) / Assicurazioni Assimoco (3)"

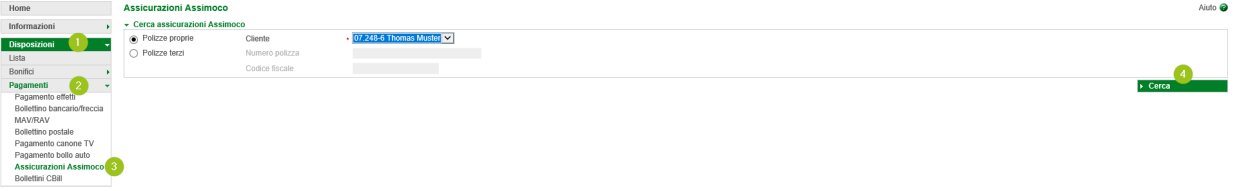

3. Cliccando su "Cerca" (4), viene visualizzata la polizza r.c.a. in scadenza. Cliccando  $\checkmark$  (5) appaiono ulteriori dettagli della polizza.

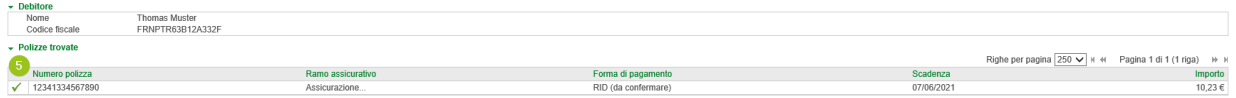

4. Confermati i dati (6), il pagamento andrà convalidato con lo smartphone o il dispositivo PhotoTAN. La procedura è identica alla conferma di un bonifico.

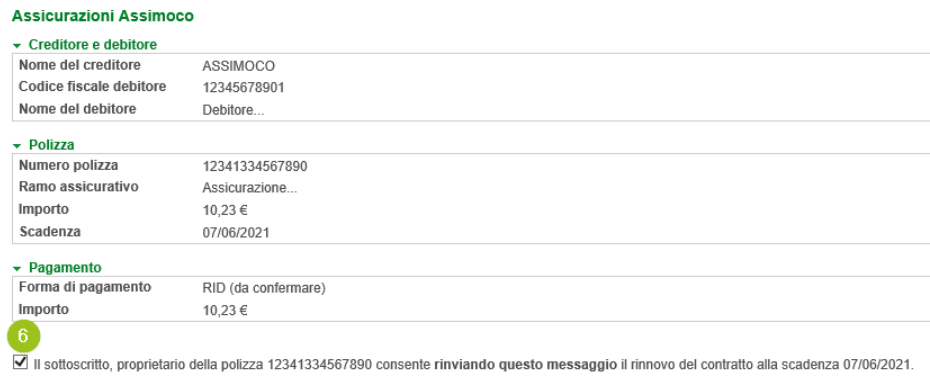

\* Salvo eventuali modifiche sul sito web

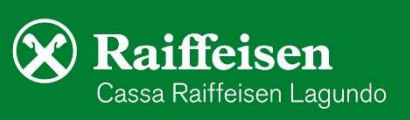

 $\overline{\phantom{a}}$ 

I miei pagamenti

 $\Theta$ 

 $\mathbf{a}$ AltoAdige Pas

 $\bigcirc$  Bollo auto

## **RAIFFEISEN – APP**

1. Accedere alla Raiffeisen-App

Scegli quale assicurazione

 $\sqrt{\frac{A}{c}}$  Propria assicura

ရေး<br>ရွိခြံရ Inserire

2. Cliccare su  $\leftrightarrow$  dal menù sottostante (1)

 $\rightarrow$ 

 $\rightarrow$ 

3. Il punto "Assicurazione" **N.B.:** Per visualizzarl

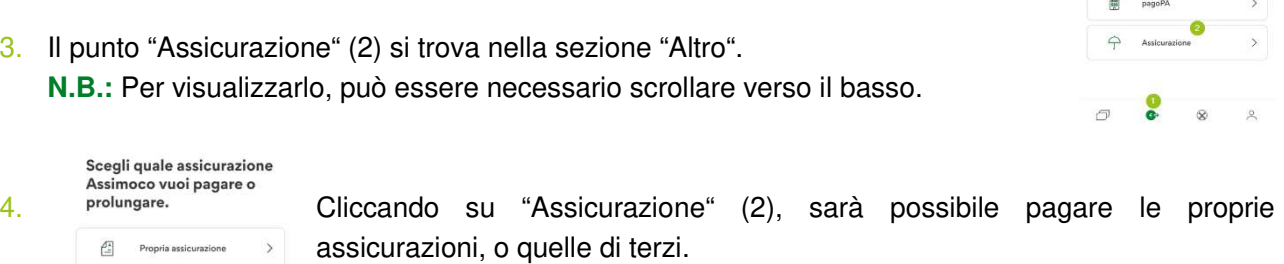

5. In base al tipo di polizza e all'assicurato, vengono richieste diverse informazioni. Se è attivo un ordine permanente (per esempio per le polizze auto), è necessaria solo la conferma

per il rinnovo o si procede con la scelta del conto corrente per l'addebito, come per un bonifico.

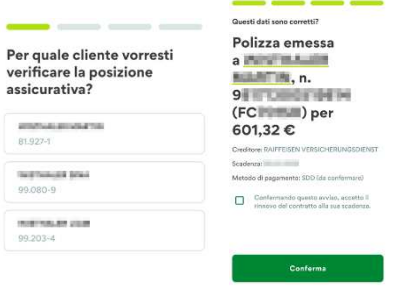

6. Al termine della transazione, la procedura è identica a quella di un bonifico, viene richiesta la conferma, tramite l'inserimento del PIN / dell'impronta digitale / del Face ID nella Raiffeisen-ID App.

Per eventuali domande può contattare i collaboratori della Cassa Raiffeisen di Lagundo.

\* Salvo eventuali modifiche sul sito web

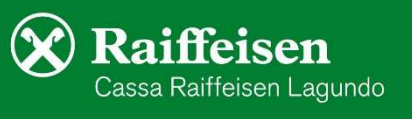